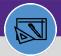

WAREHOUSE

## **UPDATE INVENTORY ITEM**

Provides guidance for how to update an inventory item

### **DIRECTIONS:**

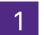

From the Facilities Connect Home Screen, navigate to the hamburger menu:

- Click on the Inventory section drop down menu.
- 1b Click on the Manage Inventory section drop down menu.
- 1c Click on Items.

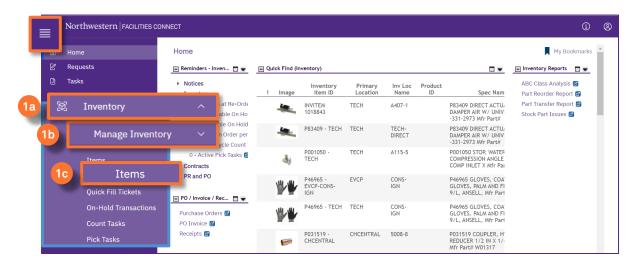

Upon clicking, the **It** 

Upon clicking, the **Items** screen will open:

- If you know the ID of the item you want to update, click in the Item ID Contains text box, type the ID, and press Enter.
- If you do not know the ID, type a partial or full word in the Item Name Contains text box, and press Enter.

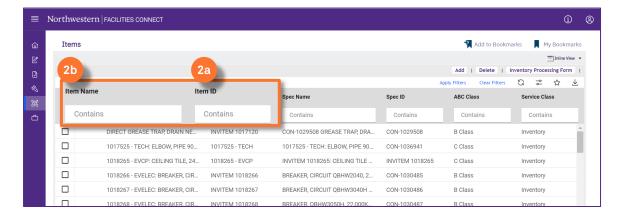

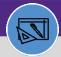

WAREHOUSE

## **UPDATE INVENTORY ITEM**

#### **DIRECTIONS:**

3

Click on the name of the item you want to update.

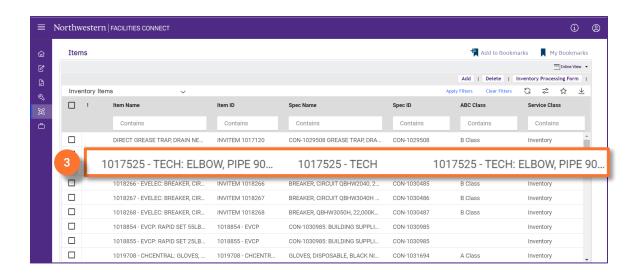

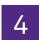

Upon clicking, the Inventory Item record will open in a new window:

4 Click on Revise.

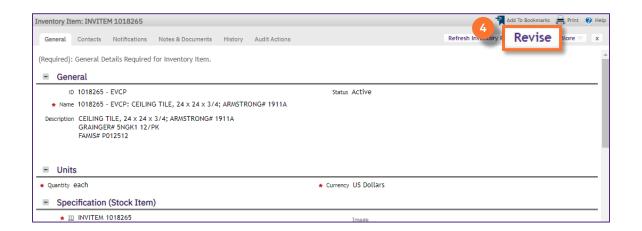

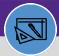

WAREHOUSE

# **UPDATE INVENTORY ITEM**

#### **DIRECTIONS:**

5

Make the desired changes. When you are finished making changes:

6 Click on **Activate** to save.

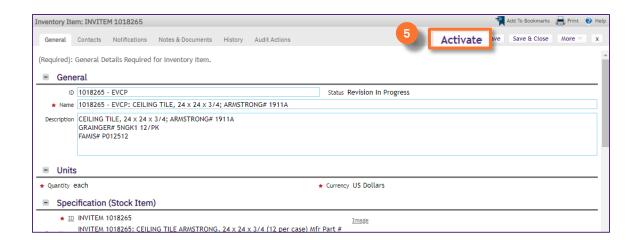

### **▼ INFORMATION**

If you are making several changes you may want to click **Save** to save your changes as you update, especially if you are moving from the General tab to other tabs.